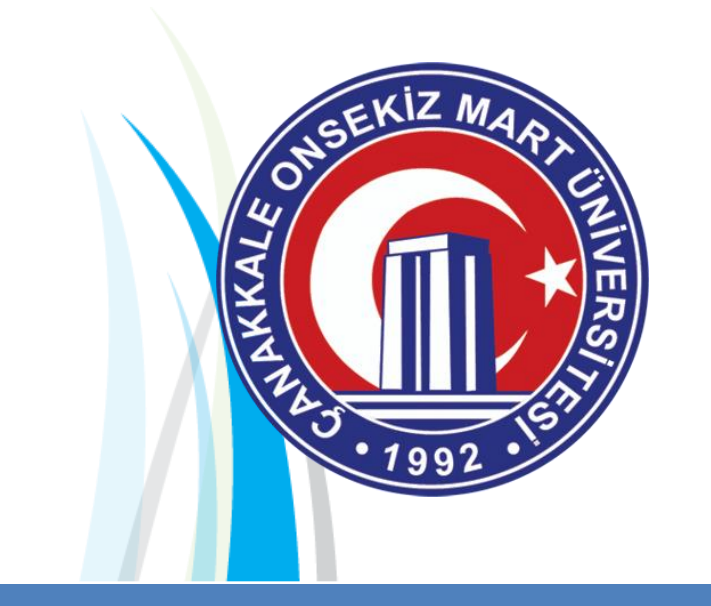

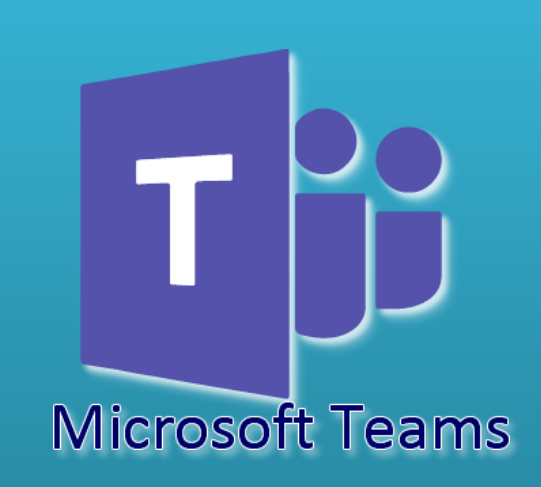

# **Akademisyenler İçin Kullanım Kılavuzu**

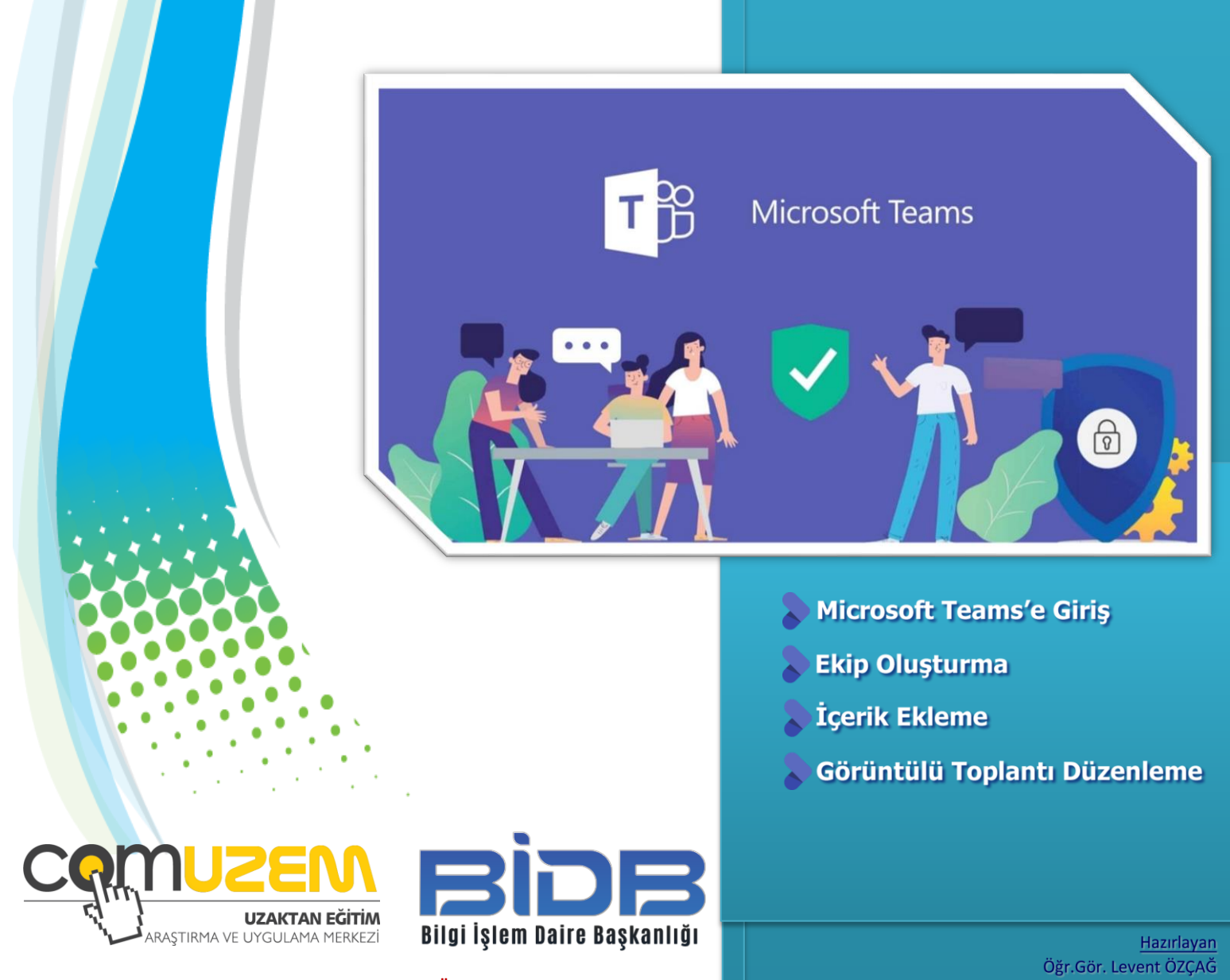

**© 2020 Her hakkı Çanakkale Onsekiz Mart Üniversitesi'ne aittir.**

Enformatik Bölümü Uzaktan Eğitim Araştırma ve Uygulama Merkezi

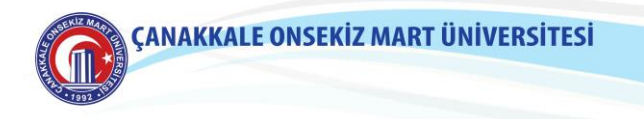

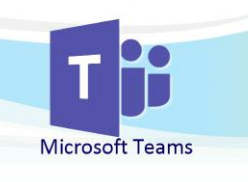

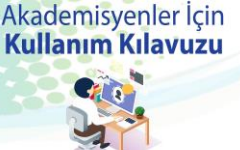

#### **Microsotf Teams'a Giriş**

Microsoft Teams'ı bilgisayarınıza indirmek için aşağıdaki bağlantıyı tıklayın. **<https://teams.microsoft.com/downloads>**

İndirilen dosyayı çalıştırarak bilgisayarına **"Microsoft Teams"** uygulamasının yüklemesini gerçekleştirin. Yükleme işlemi tamamlandıktan sonra bilgisayarınızın masaüstünde oluşan kısayolu kullanarak uygulamayı çalıştırın.

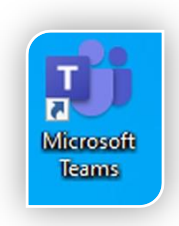

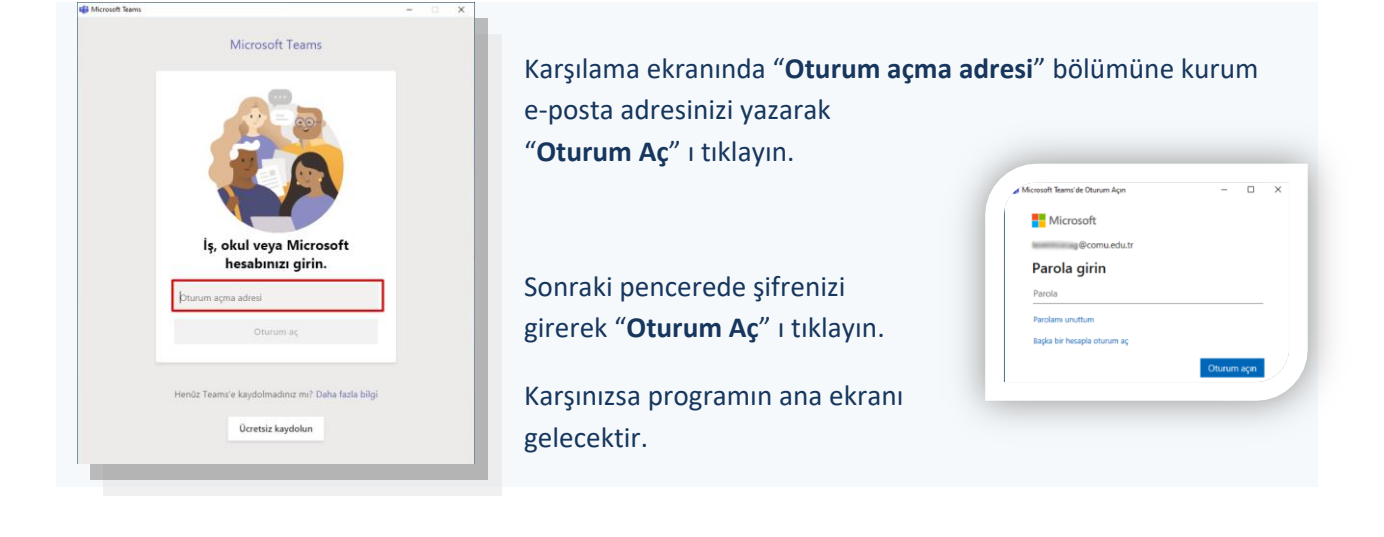

## **Ekip Oluşturma**

Microsoft Teams Ana Ekranında sağ üstte bulunan "**Ekip Oluştur veya bir ekibe katıl**" menüsüne tıklayın.

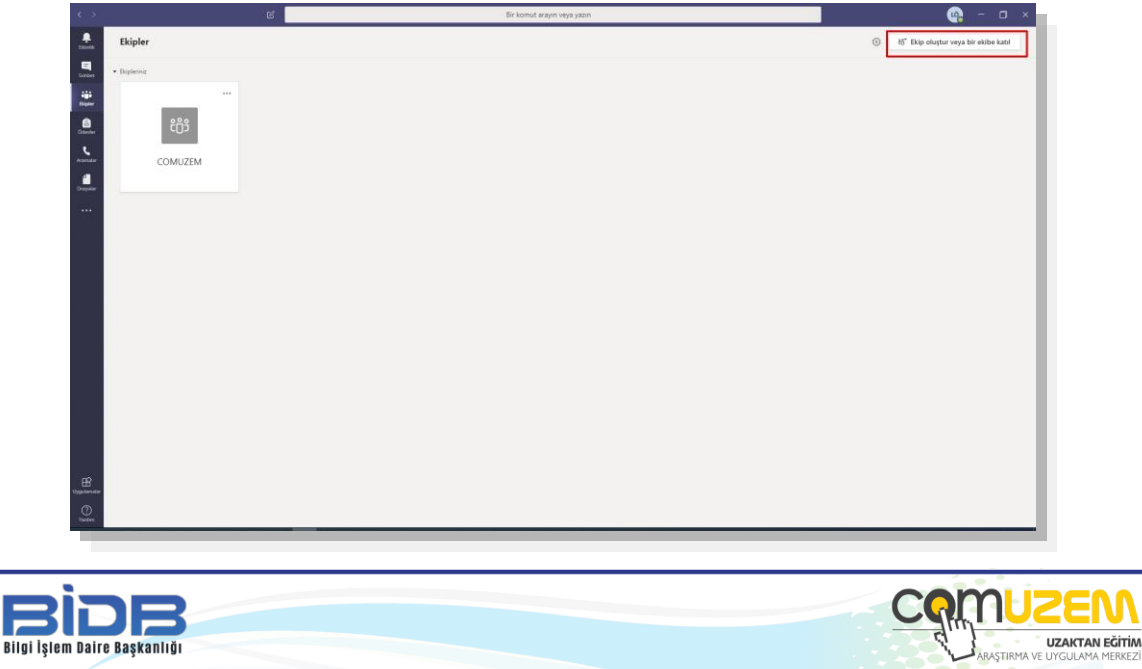

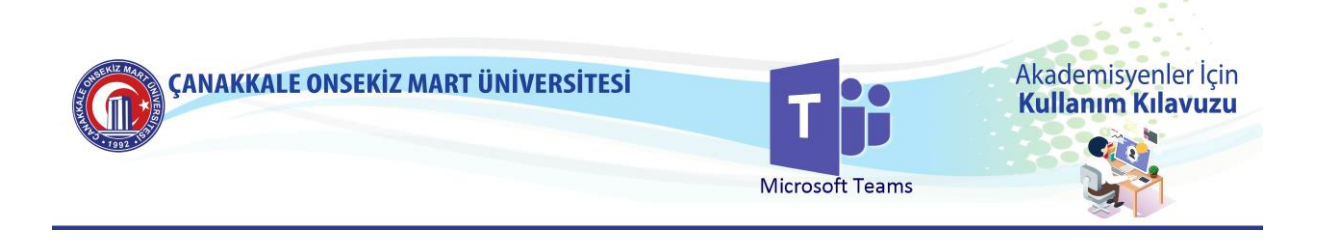

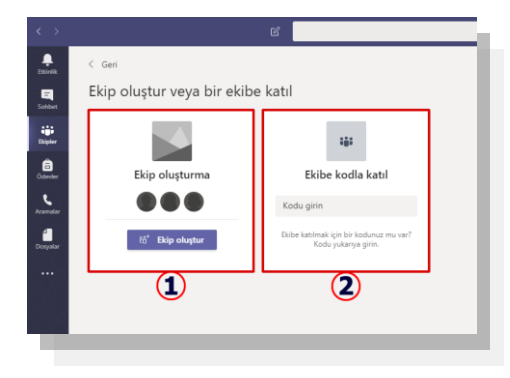

"**Ekip Oluştur**" u tıklayarak "**Ekip Türü**" seçeneklerini görüntüleyin ve "**Sınıf**" menüsünü tıklayın.

Ekip yapısı için 2 işlem vardır.

- 1- Yeni bir ekip oluşturmak
- 2- Var olan bir ekibe "**Ekip Kodu**" ile dahil olmak

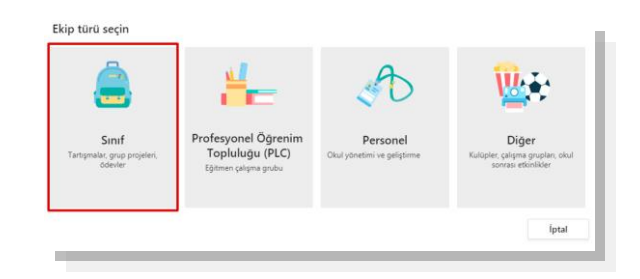

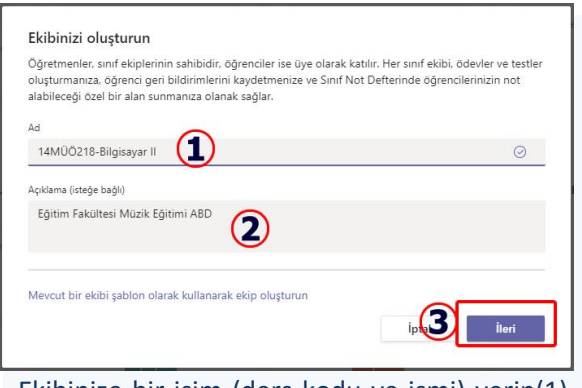

Ekibinize bir isim (ders kodu ve ismi) verin(1), ekibe ait açıklamaları girin(2) ve "**İleri**"(3) butonunu tıklayın.

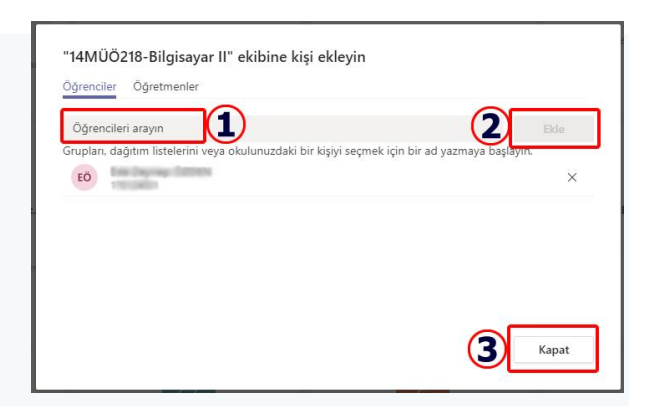

Öğrenci listenize göre öğrencilerinizin tamamını ekibinize ekleyin. Öğrencinin ekibe eklenebilmesi için Microsoft Teams hesabını aktif etmiş olması gerekmektedir.

### Kapat'ı tıkladığınızda oluşturduğumuz sınıfın karşılama ekranı görüntülenecektir.

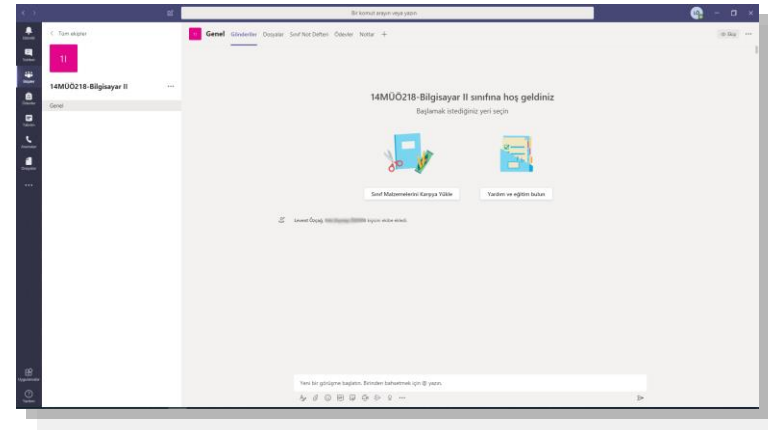

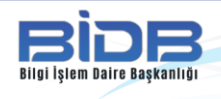

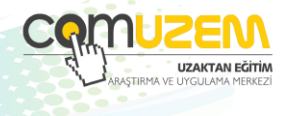

© 2020 Her hakkı Çanakkale Onsekiz Mart Üniversitesi'ne aittir.

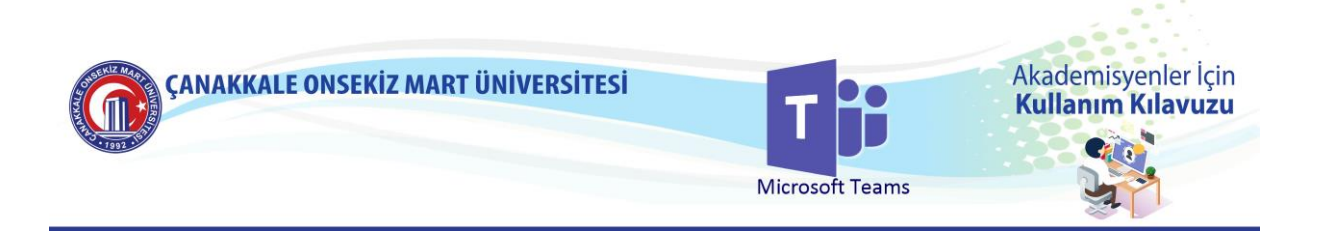

Ekip isminin yanında yer alan (1) numaralı kısma tıklayarak "**Ekip İşlemleri**"(2) menüsünü açıp ayarlarınızı güncelleyebilirsiniz.

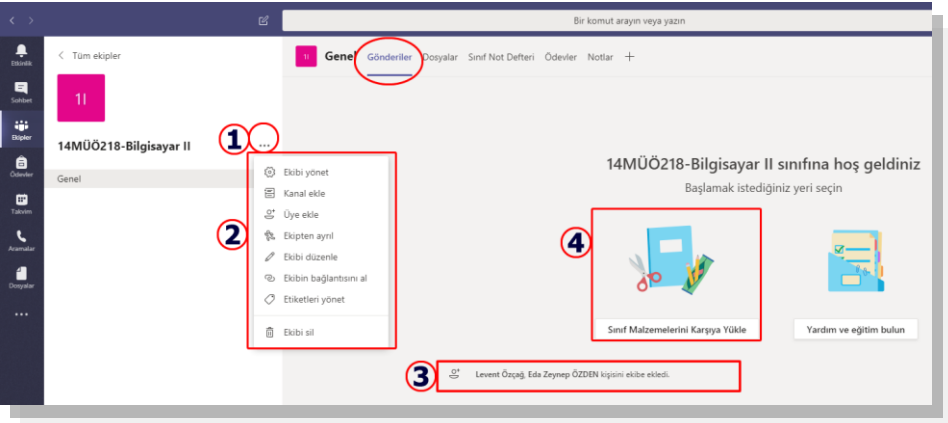

"**Ekibi Yönet**" menüsünde yer alan "**Ayarlar**" sekmesini tıklayarak "**Ekip Kodu**" alanından "**Kod oluştur**"u seçerek bu kodu dersi alan öğrencilerimize ÜBYS [\(https://ubys.comu.edu.tr\)](https://ubys.comu.edu.tr/) üzerinden mesaj olarak gönderebilirsiniz.

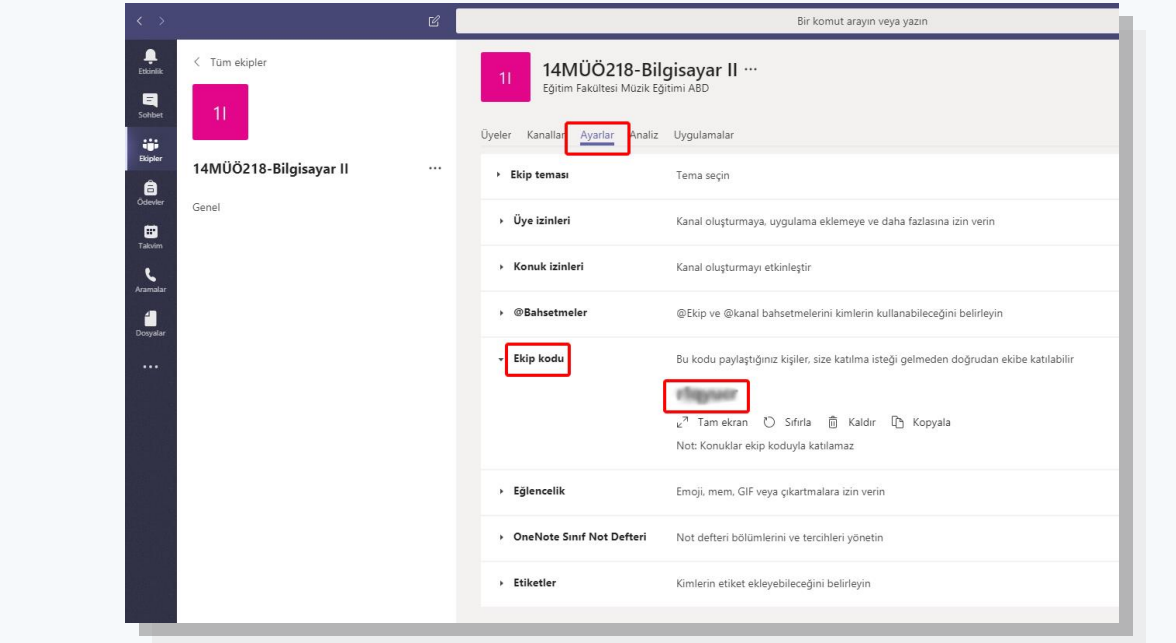

"**Genel**" sekmesini tıkladığınızda gerçekleştirdiğiniz olaylar "**Gönderiler**" sekmesinde listelenecektir (3). Sınıfta paylaşılacak belgelerinizi eklemek için "**Sınıf Malzemelerini Karşıya Yükle**"(4) menüsünü kullanabilirsiniz.

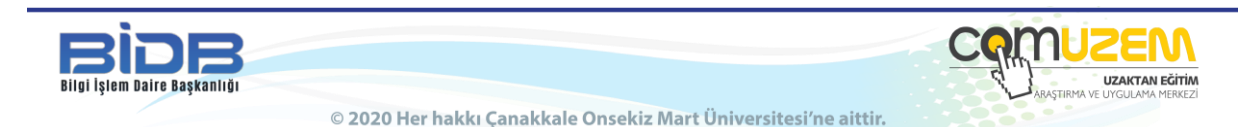

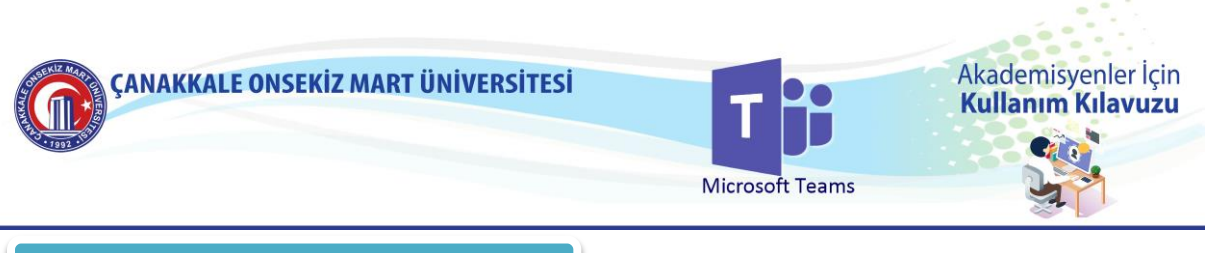

## **İçerik Ekleme**

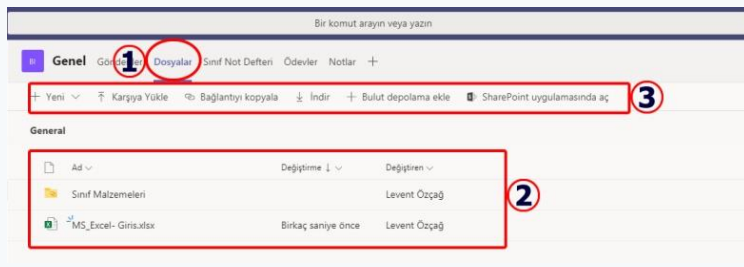

Sınıf malzemesinin (materyallerinizin) yükleme işlemi tamamlanınca "**Dosyalar**"(1) sekmesinde paylaştığınız dokümanlarınız listelenecek (2) ve bu dosyalar hakkında işlem yapabileceksiniz (3).

"**Yeni**" ile yeni çalışma yapıları ekleyebilir, "**Karşıya Yükle**" ile bilgisayarınızdaki belgeleri sınıfa yükleyebilir, "**İndir**" ile yüklenmiş dosyaları indirebilir, "**Bulut depolama ekle**" ile Bulut yapısını kullanarak dosya paylaşımı yapabilir, "SharePoint uygulamasında aç" ile bu dosyaların MS SharePoint uygulaması ile paylaşılmasını sağlayabilirsiniz.

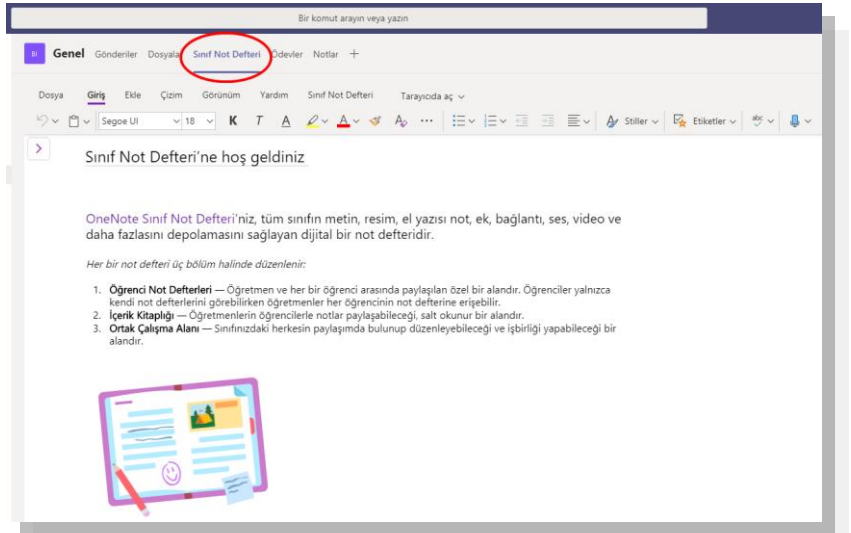

"**Sınıf Not Defteri**" sekmesi ile sınıf içinde ortak kullanım yapısına sahip bir Not Defteri dokümanı oluşturabilir ve verilerinizi bu yapı ile öğrencileriniz ile anlık (senkron) paylaşımlarda bulunabilirsiniz.

"**Ödevler**" Sekmesi ile öğrencilere ödev tanımlayabilir, "**Notlar**" bölümünden verdiğiniz ödevleri puanlayabilirsiniz.

Menüde yer alan "**+**" sembolüne tıklayarak Microsoft'un size sunduğu diğer yapıları kullanarak paylaşımlarda bulunabilirsiniz.

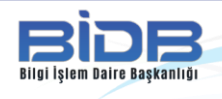

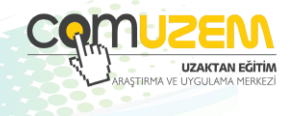

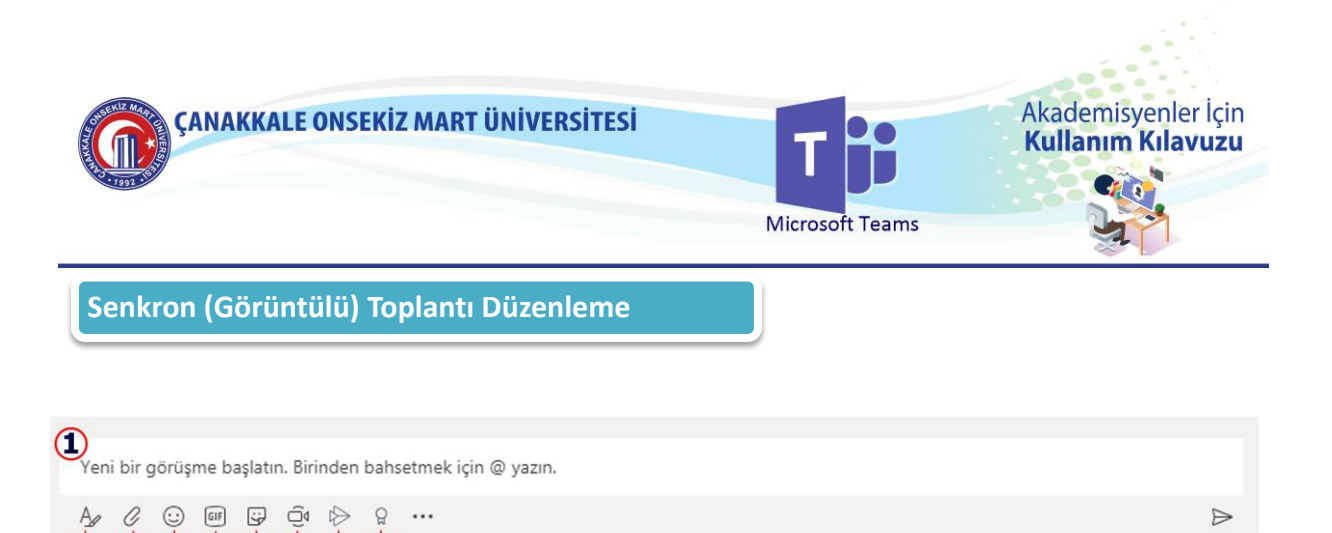

 $\triangleright$ 

Gönderiler sekmesinde en alt kısımda yer alan menü ile anlık (senkron) sohbetler yapabilir (1) ve bu sohbetlerinize biçimlendirilmiş metinler (2), dosya paylaşımı (3), emojiler (4), hareketli gif dosyaları (5), çıkartmalar (6) ekleyebilirsiniz.

 $(2)$   $(3)$   $(4)$   $(5)$   $(6)$   $(7)$   $(8)$   $(9)$ 

"**Şimdi toplantı yap**" (7) ile toplantı düzenleyebilir, isterseniz kamera görüntünüzü aktif hale getirerek öğrencileriniz ile senkron görüşme yapabilirsiniz.

"**Microsoft Stream**" ile bağlantı paylaşımı yapabilir (8), "**Praise**" ile katılımcılara rozetler verebilirsiniz (9).

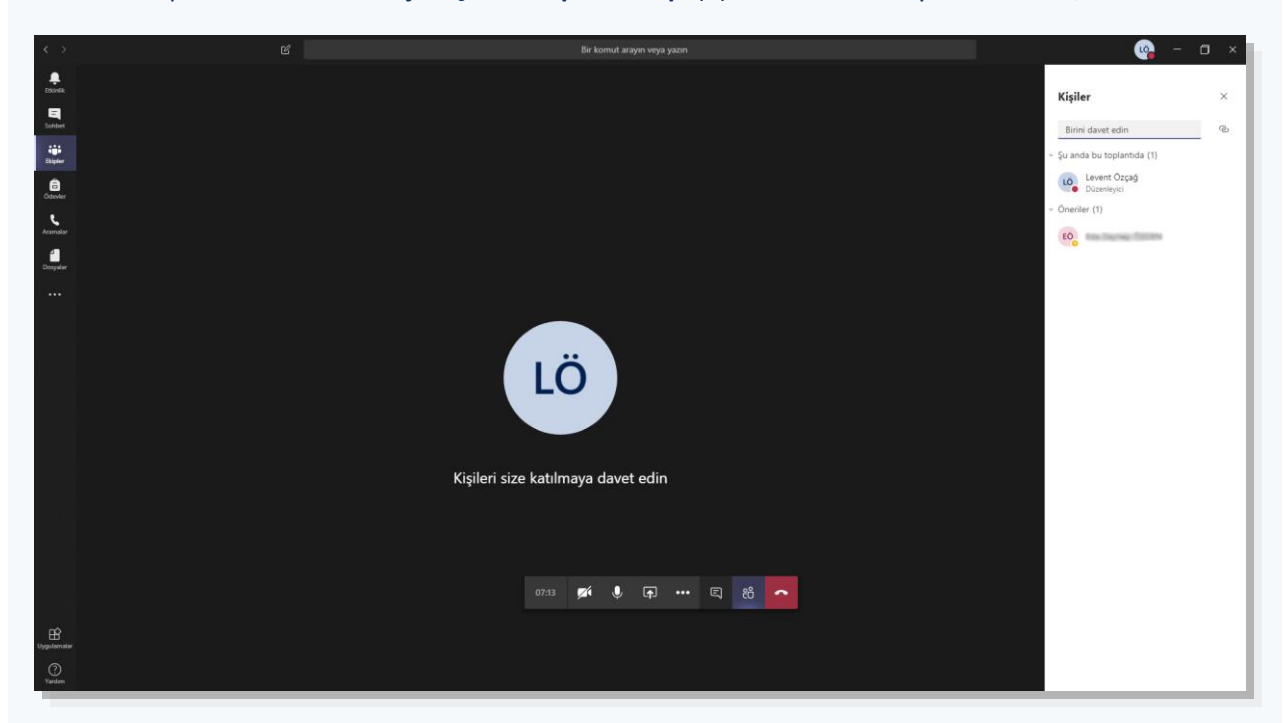

Senkron Toplantı düzenlemek için "**Şimdi Toplantı Yap**"(7) numaralı menüyü kullanalım;

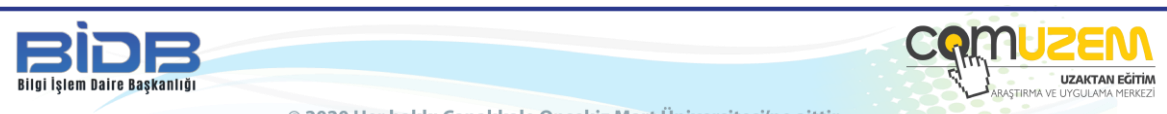

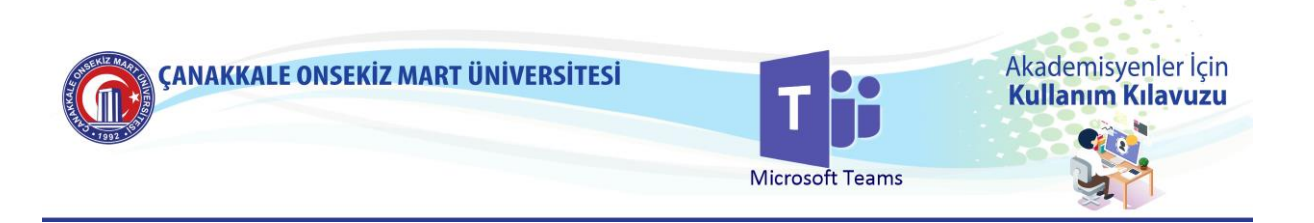

Sağ bölmede yer alan Kişiler bloğunda istediğiniz kişilerin isimlerini (ya da öğrenci numaralarını) yazarak toplantıya davet edebilir (1) ya da öneriler kısmında yer alan ekip üyelerine "**Katılma isteği gönder**" (2) işlemini gerçekleştirebilirsiniz.

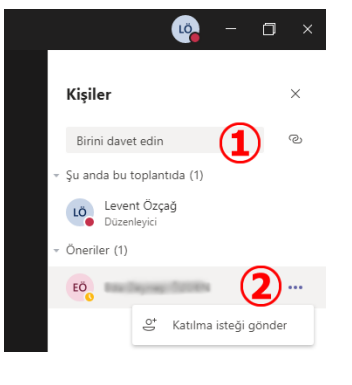

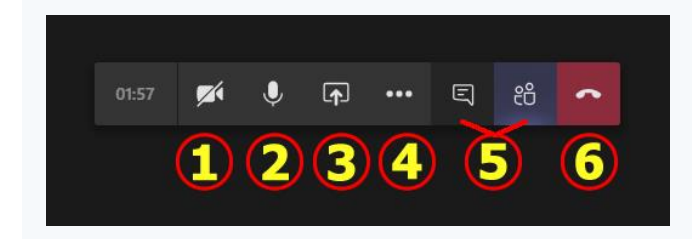

Toplantı işleminde yer alan menülerin görevlerini şu şekilde sıralayabiliriz;

- (1) Kamerayı Aç
- (2) Mikrofonu Aç
- (3) Paylaş (Bilgisayarınızdaki dosyaları, masaüstü uygulamasını, pencereleri, beyaz tahta vb.)
- (4) Diğer Eylemler (Cihaz ayarları, Toplantı Notları, **Kaydı Başlat**, Tuş Takımı, vb.)
- (5) Görüşme (Toplantı Sohbeti) / Katılımcılar Listesi'ni göster-gizle.
- (6) Toplantıyı Kapat

Toplantıyı kaydederseniz bu kaydı ancak kayıt işlendikten sonra "**Microsoft Stream**"de bulabilirsiniz.

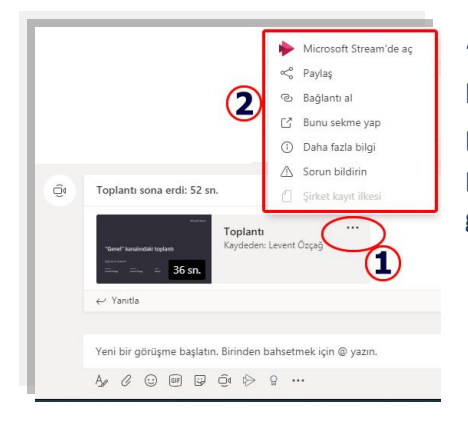

"**Gönderiler**" sekmesinde yer alan sınıfın içerik akışlarının listelendiği alanda toplantı bilgileri menüsüne(1) tıklayıp açılan pencerede videonun Microsoft Stream'de açılmasını, paylaşılmasını, bağlantısının kopyalanmasını ve diğer işlemleri gerçekleştirebilirsiniz.

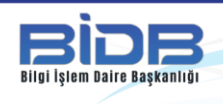

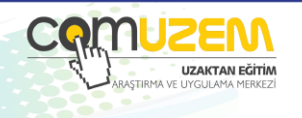

© 2020 Her hakkı Çanakkale Onsekiz Mart Üniversitesi'ne aittir.